#### BRYN MAWR | E-MARKET

## **Staff Shopping**

### **Contents**

| Buy from any Hosted Catalog    | 1 |
|--------------------------------|---|
| Buy from a Punchout Catalog    | 2 |
| Buy from Non-Catalog Suppliers | 3 |
| Checkout                       | 5 |
| After Checkout                 | 7 |

# **Buy from any Hosted Catalog**

Black markers

1. Search for items to order using the *search bar* from the menu, enter item description and click .

| 2. The results of yo                                                                                                    | our search will display.                                                          | <u>Please Note:</u> To view results in icon. Once you click this icon th | e list format will                                            |
|----------------------------------------------------------------------------------------------------|-----------------------------------------------------------------------------------|--------------------------------------------------------------------------|---------------------------------------------------------------|
| By Product Flag                                                                                                    | V IDENTI-MARKER BLACK PK10                                                        | default. To view results in a box                                        | format, click 🏪 icon. 💿                                       |
|                                                                                                    | VWR International<br>Part Number 82002-596 (FK)<br>System Packaging Pack          | M/g. Name JAECE INDUSTRIES INC<br>M/g. Part No. IM100                    | 36.71 USD<br>Check Availability<br>1 Add To Cart -<br>COMPARE |
| By Supplier           Image: Image: I | VIXI International<br>Part Number 100500-542 (BX)<br>System Packaging 12Item, Box | Mfg. Name ELECTRON MICROSCOPY SCIENC MS<br>Mfg. Part No. 72120           | 19.98 USD<br>Check Availability     1 Add To Cart     COMPARE |
| CategoryTestSupplier (23)                                                                                                    | SMALL MARKER, BLACK 72168-B1 Small markerBlack.                                   |                                                                          | $\heartsuit$                                                  |
| By Supplier Class                                                                                                    | VWR International<br>Part Number 100502-202 (EA)<br>System Packaging 11tem, Each  | Mfg. Name ELECTRON MICROSCOPY SCIENC MS<br>Mfg. Part No. 72168-81        | 3.47 USD<br>Check Availability<br>1 Add To Cart               |

3. To reduce number of results, add one or more filters from the filters boxes on the left of the screen. Click on each options box to select your filter choice. Your filtered selections will automatically update.

| By Product Flag            | ~ |                             |                              |
|----------------------------|---|-----------------------------|------------------------------|
| 🔲 🗼 Green (96)             |   | Example: By Product Fl      | ag and Supplier, click boxes |
| 🔲 🔶 Hazardous material (6) |   |                             | ant to see products for.     |
| Recycled (4)               |   | nexe to suppliers you h     |                              |
| Rad Minor (1)              |   |                             |                              |
| By Supplier                | ~ | By Product Flag             | *                            |
| 🔲 📔 🎦 Office Depot (28)    |   | 🗸 🛦 Green (24)              |                              |
| VWR International (843)    |   | Recycled (2)                |                              |
| WB Mason (41)              |   | By Supplier                 | ~                            |
| CategoryTestSupplier (23)  |   | VB Mason (24)               |                              |
| Sigma-Aldrich (8)          |   | Pro Colonia                 |                              |
| By Supplier Class          | > | By Category<br>Markers (22) | *                            |
| By Category                | > | Wall clocks (2)             |                              |
|                            |   |                             |                              |

× O

#### BRYN MAWR | E - MARKET **Staff Shopping** BEST MATCH -4. To sort results (if there are less than 200), click on 🔽 within the and choose how you want to sort. BEST MATCH -¢ . × Best Match Part Number BEST MATCH -Description Compare 12 Ó Size Packaging UOM Supplier O (Price: Low to High) Ð Ð (Price: High to Low) 5. To add an item to your cart, type the quantity and click Add to Cart **IDENTI-MARKER BLACK PK10** $\heartsuit$ **VWR** International 36.71 USD • JAECE INDUSTRIES INC Part Number 82002-596 (PK) Mfg. Name Check Availability System Packaging Pack Mfg. Part No. IM100 Add To Cart

6. Continue shopping and add more to your cart using any of the buying options or go to Checkout.

# **Buy from a Punchout Catalog**

1. In the Catalog Suppliers – Punchout section of the amenu, click on supplier you wish to buy from.

| Airgas.<br>Gases/ Welding/ Safety Supplies | Products not in other catalogs         | Apple Computers                            | Books/ Publications/ Media              | GRAINGER<br>Facilities Supplies/ Equipment | Computer Supplies/ Equipment |
|--------------------------------------------|----------------------------------------|--------------------------------------------|-----------------------------------------|--------------------------------------------|------------------------------|
| AB Lookinger<br>Life Sciences Products     | PRO<br>Dept/ Bldg Materials/ Equipment | COPYAPRINT<br>Custom Stationary/ Envelopes | SIGMA-ALDRCH<br>Chemicals/ Lab Supplies |                                            |                              |

2. This screen below will appear temporarily.

|                                      | SelectSite Punchout Cancel Punch | -out |
|--------------------------------------|----------------------------------|------|
| Connecting to punchout. Please wait. |                                  |      |

#### BRYNMAWR | E-MARKET

## **Staff Shopping**

3. A new window will open with the Punch-out supplier's website.

| SelectSite Punchout |                              |                                                     |                              |                                                                                                    |
|---------------------|------------------------------|-----------------------------------------------------|------------------------------|----------------------------------------------------------------------------------------------------|
|                     |                              |                                                     |                              | iello, Bryn Mawr College     Help<br>  📜 Requisition Form: (0) Items                                                         |
|                     | PRODUCTS RESOURCES           | SITE FEATURES                                       | Enter keyword or part number | Search                                                                                                    |
|                     | Lists<br>Shared (2)          |                                                     |                              |                                                                                                    |
|                     | Adhesives, Sealants and Tape | Introducing the<br>Albeo™ LED<br>High Bay Luminaire |                              | Ouick Item Entry           Type It In         Copy & Paste           Oty.         Grainger tem           bom #         kem # |

- 4. Each website will look different because it is a version of the supplier's actual website. So how you search, add items to your cart and complete your order will vary based on each website.
- 5. After completing your order, you will be brought back to BMC E-Market automatically.
- 6. To return to BMC E-Market without completing your order, click Cancel Punch-out
- 7. Continue shopping and add more to your cart using any of the buying options or go to Checkout.

## **Buy from Non-Catalog Suppliers**

- 1. Obtain catalog nbrs, descriptions and unit prices or request a supplier quote for what you want to buy.
- 2. In the Non Catalog Suppliers/New Suppliers Forms section of the image menu, click on 1 form below.
  - *PO Order Form* (Recommended) Use this form if you want your order automatically sent to the supplier by E-Market.
  - *PO Form– order already placed –* Use this form if you already placed your order with the supplier outside of E-Market (ex. Phone call, website). This should be done rarely or in special situations.

Non Catalog Suppliers/New Suppliers - Forms

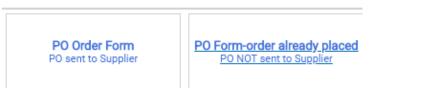

3. Enter Supplier Name in *Enter Supplier Info* section. A list of possible suppliers will appear based on what you are typing. To choose a supplier from the list click on their name.

| PO Order Form  |                                      | Available Actions: Add and go to Active Cart 👻 🙆 Cl                |
|----------------|--------------------------------------|--------------------------------------------------------------------|
|                | Enter Supplier Info                  | Please Note: If you cannot find your supplier that means they need |
| Enter Supplier | main line                            | to be added to E-Market. Follow                                    |
|                | MAIN LINE MARTIN LUTHER KING ASSOC 🛤 | steps in Request New Supplier on                                   |
|                | MAIN LINE PARTY RENTALS INC 🔤        | Finance-Purchases and Payments-                                    |
| Entar          | Deaduct /Quarte Info                 | E-Market webpage.                                                  |

## BRYN MAWR | E-MARKET Staff Shopping

- 4. In the *Enter Product/Quote Info* section, enter in the following fields (required fields are underlined):
  - <u>Catalog Nbr/Quote Nbr or date</u> Enter the supplier's catalog number for product you wish to order. If you are ordering based on a quote enter *Quote* and the quote number or date.
  - <u>Product/Service Description</u> Enter description for product or service, be as descriptive as possible.
  - <u>Quantity</u> Enter the number you would like to order of the item, i.e. 5 for 5 bags of dry ice.
  - Unit Type Defaults to EA Each, to change click on 🖃 and choose from list.
  - <u>Unit Price</u> Enter unit price dollar amount.

| Enter                         | Product/Quote Info ?                          |
|-------------------------------|-----------------------------------------------|
| Non-Configurable Fields       |                                               |
| GeneralInstructions           | Please complete the information below:        |
| Form Type                     | Non-Catalog Form (Auto Distributes)           |
| Catalog Nbr/Quote Nbr or date | 1234567                                       |
| Product/Service Description   | specialty dry ice, 20lbs, negative 20 degrees |
| Quantity                      | 209 characters remaining expand   clear       |
| Unit Type Unit Price          | BG - Bag •<br>24.56                           |

5. In the Attach Quote or Other Info for Supplier section click on add attachment... and attach the quote, etc.

|   | Attach Quote or Other Info for Supplier |
|---|-----------------------------------------|
| < | d attachment                            |

- 6. In the Enter Optional Info section, enter information in desired fields/check boxes if you wish.
- 7. If you are buying >1 item from this supplier, click and choose Save and add another item, then click Go. If you are buying 1 item from this supplier, click Go. Your form will be added and you will be brought to your cart.

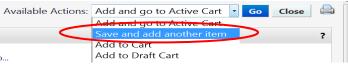

- 8. If you chose, *Save and add another item* the top of form should say *Form added to cart successfully*. The Supplier's name will still be populated, just complete the *Enter Product/Quote Info* section for the next item.
- 9. After entering the last item, click 🖃 and choose Add and go to Active Cart, click Go.
- 10. Continue shopping and add more to your cart using any of the buying options or go to Checkout.

# BRYN MAWR | E-MARKET Staff Shopping

## Checkout

When done shopping, if already in your cart, click Proceed to Checkout. If not already in your cart, click your cart 5.99 USD located in the header. A small window will appear and the items in your cart will be

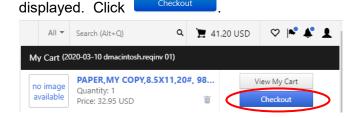

2. The Summary page opens. A Requisition number is assigned and appears at the top of the screen.

Requisition • 3301544 -

#### no value

3. In the Accounting Codes section, click ✓ or the Required to add BMC – Account Code and change BMC – Fund, BMC – Dept and/or BMC – Project if needed.

| Requisition -: 2929054         |                              |                                  |                          |              |                                                                    | ۰ 🛔   |
|--------------------------------|------------------------------|----------------------------------|--------------------------|--------------|--------------------------------------------------------------------|-------|
| Summary Taxes/S&H PO Preview   | Comments Attachments History |                                  |                          |              |                                                                    |       |
| General                        | 🖋 … Shipping                 | <i>j</i>                         | Billing                  | 1            | Draft                                                              |       |
|                                | ,                            |                                  | •                        |              | Orrect these issues.<br>You are unable to proceed until addressed. | ~     |
| Accounting Codes               | $\frown$                     |                                  |                          | ( / ···· ) ~ | Required: BMC - Account Code                                       |       |
| BMC - Fund                     | BMC - Account Code           | BMC - Dept                       | BMC - Project            |              | Total (10.77 USD)                                                  | ~     |
| 1<br>Unrestricted              | no value<br>Required         | 01310<br>Controller's Office     | 99999<br>Project Default |              | Subtotal                                                           | 10.77 |
|                                | Required                     |                                  |                          |              | Shipping                                                           | 0.00  |
| Internal Notes and Attachments |                              | 🖋 🚥 External Notes and Attachmer | nts                      | 1            | Handling                                                           | 0.00  |

4. The *Edit Accounting Codes* window will appear. In the *BMC – Account Code* field , click the to choose from dropdown list or manually enter *BMC-Account Code*. Also, change any defaulted values in other parts the same way. When finished, click sectors.

| valuee in earler parte are earlie way. When inhered, e                                                                            |                                                                                                    |
|----------------------------------------------------------------------------------------------------|----------------------------------------------------------------------------------------------------|
| Edit Accounting Codes                                                                                                    | ×                                                                                                    |
| Accounting Codes BMC - Fund BMC - Account Code BMC - Dept BMC - Project BMC - Project Grganization values 51701 - Office Supplies | Please Note: If you want to change<br>the Department, change <i>BMC-Dept</i><br>field first, click the checkmark and<br>then change other parts. |
| 51720 - Minor Equipment <= \$4,999<br>51722 - Books/Publchs/Subscriptions<br>51728 - Copier Supplies                              | Save Changes Close                                                                                                    |

5. To charge >1 account number, click + which appears when you hover the curser in the edit box.
 Clicking + will add 1 more line so if you want for instance, 5 lines, you would click + 5 times. To delete a line click mon that line.

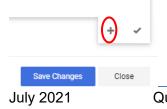

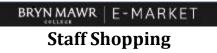

• Click on the 🖃 and choose how you want to split.

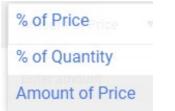

• Enter % or \$ amounts. Click Sive Charges. If Split Total does not = Document subtotal an error message will display.

| Amount of Price<br>5.77                                   | â     |              |     |
|-----------------------------------------------------------|-------|--------------|-----|
| 5.00<br>Document subtotal: 10.77<br>Split Total 10.77 USD | T USD |              |     |
|                                                           |       | Save Changes | + 🗸 |

6. If you would like to add/change any other information in your cart, i.e. shipping address, click 🖍 in that

| ection, change the information, then click Requisition -: 2929054 |                                               |                              |                          |                 |  |
|-------------------------------------------------------------------|-----------------------------------------------|------------------------------|--------------------------|-----------------|--|
|                                                                   | •••<br>O Preview Comments Attachments History |                              |                          |                 |  |
| General                                                           | 🖍 … Shipping                                  |                              | Billing                  | ¢ >             |  |
| Accounting Codes                                                  |                                               |                              |                          | y v             |  |
| BMC - Fund                                                        | BMC - Account Code                            | BMC - Dept                   | BMC - Project            | Amount of Price |  |
| 1<br>Unrestricted                                                 | 51701<br>Office Supplies                      | 01310<br>Controller's Office | 99999<br>Project Default | 5.77 USD        |  |

7. Click the Place Order button located on the top right of the screen.

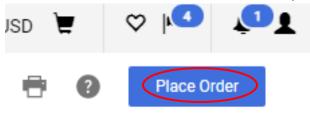

# **After Checkout**

1. You will receive confirmation that your requisition was submitted.

| Requisition 2928011 Submitted |                                 |                          |  |  |
|-------------------------------|---------------------------------|--------------------------|--|--|
| Summary                       |                                 | Options                  |  |  |
| Requisition Number            | 2928011                         | C Print                  |  |  |
| Requisition status            | Pending                         | Approval Status          |  |  |
| Cart name                     | 2020-03-24 dmacintosh.reqinv 01 | Recent orders            |  |  |
| Requisition date              | 10/13/2020                      | Return to your home page |  |  |
| Requisition total             | 50.00 USD                       | Netan to you none page   |  |  |
| Number of line items          | 1                               |                          |  |  |

- 1. You will receive 1 email for each Purchase Order (PO) created from your requisition.
- 2. When you physically receive your order, follow the *Receive Orders* process located on the Finance-Purchases and Payments-E-Market webpage.
- If you receive a paper PO invoice/credit memo, hand write PO number (if not already on paper) and scan then email to <u>accountspayable@brynmawr.edu</u> (Preferred) or send by campus mail to Controller's Office-Accounts Payable.